# Kaltura Course Gallery Quicksheet

Course Gallery is a searchable and sortable display of all media content assigned to a course and allows users to add media by uploading files or recording with a webcam. The following is a table that showcases the available features and options for certain users.

| Feature/Option                                                              | Instructor/Faculty | Student      |
|-----------------------------------------------------------------------------|--------------------|--------------|
| View public media                                                           | $\checkmark$       | $\checkmark$ |
| Create clip (if enabled by media owner)                                     | $\checkmark$       | $\checkmark$ |
| View course Media Reports                                                   | $\checkmark$       | ×            |
| Display, feature or hide course gallery media                               | $\checkmark$       | ×            |
| Remove media from Course Gallery                                            | $\checkmark$       | <b>✓</b> *   |
| Edit metadata (Title, Tags, Description)                                    | $\checkmark$       | ×            |
| Delete media                                                                | <b>✓</b> *         | <b>*</b>     |
| Share videos by copying and pasting embed codes (if enabled by media owner) | $\checkmark$       | ×            |
| Upload video or record and upload from webcam                               | $\checkmark$       | $\checkmark$ |

\* Only if you are the media owner.

## Best Practices 🐼

- When uploading a video assign video categories and add metadata to easily locate files later.
- Create a standard tag for your course and notify all course members about it.
- Feature certain videos to highlight them to students.
- Use the embed codes in Course Gallery to share published videos outside of Connect.
- When students add media to the Course Gallery, they are hidden and need to be approved.
- If you are an instructor leaving a course, transfer ownership of videos to another instructor by contacting UBC IT Help Desk at www.it.ubc.ca/contact/helpdesk.html.

### Access (How to) 🔍

You can access the Course Gallery from the Course Gallery module on the course homepage or from the Course Gallery link in the course menu bar.

### View and Functions

- To view My Media, click the My Media link (A) on the top below the Course Gallery title.
- To upload media or record from webcam, click the **media or record from webcam button (B)** on the top left corner. Note that when students add media to the Course Gallery they are hidden and need to be approved.
- Use the **gallery (C)** on the left to sort through and view various course videos. For instructors, *hidden* videos are files uploaded by students and have not yet been approved by an instructor. *Featured* videos appear in the Course Gallery module in the home page and are enabled by instructors.
- View and edit video metadata, and control options such as embed codes and remove media (D) located below each video (E).
- (Instructors Only) Click the View Course Media Reports button (F) located on the top right corner to view Course Media Reports.

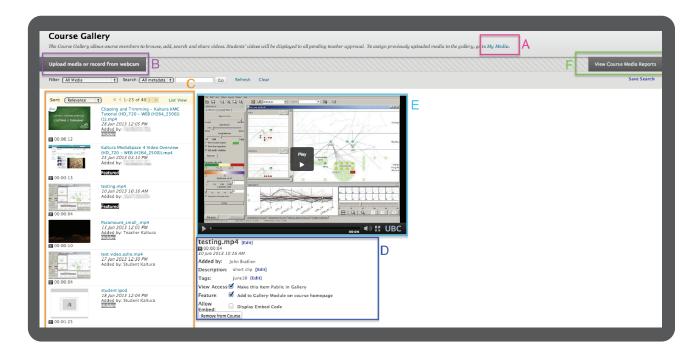

#### Copyright

All media files must comply with Canadian Copyright Laws. Please visit **copyright.ubc.ca**.

**Attribution**: CC By 3.0, "Key" by Egor Culcea, "Cross" by Alexandra Hawkhead, "Check Mark" by Latif Sobot and "Video Player" by Mourad Mokrane from the Noun Project.